# Do I.T Yourself

Before you get in touch, follow our three step process and see if it fixes your connectivity issues.

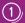

# Clear your browsing history, cookies and cache

# Chrome (Windows/Mac)

Go to Menu > Settings > History > Clear browsing data. Select and clear everything other than passwords and form data.

# Chrome Mobile (iOS & Android)

Go to Menu > Settings > Privacy > Clear Browsing History/Data.

# Safari (iOS)

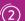

# Forget your Wi-Fi network

# iOS (iPhone/iPad)

Go to Settings > Wi-Fi. Find the network name and select 'Forget this network'.

# Alternatively:

Go to Settings > General > Reset and Reset Network Settings.

### Android

# Windows 10

Go to Windows > Settings Network & Description 

- Settings Network & Description 

- Settings Network & Description 

- Settings Network & Description 

- Settings Network & Description 

- Settings Network & Description 

- Settings Network & Description 

- Settings Network & Description 

- Settings Network & Description 

- Settings Network & Description 

- Settings Network & Description 

- Settings Network & Description 

- Settings Network & Description 

- Settings Network & Description 

- Settings Network & Description 

- Settings Network & Description 

- Settings Network & Description 

- Settings Network & Description 

- Settings Network & Description 

- Settings Network & Description 

- Settings Network & Description 

- Settings Network & Description 

- Settings Network & Description 

- Settings Network & Description 

- Settings Network & Description 

- Settings Network & Description 

- Settings Network & Description 

- Settings Network & Description 

- Settings Network & Description 

- Settings Network & Description 

- Settings Network & Description 

- Settings Network & Description 

- Settings Network & Description 

- Settings Network & Description 

- Settings Network & Description 

- Settings Network & Description 

- Settings Network & Description 

- Settings Network & Description 

- Settings Network & Description 

- Settings Network & Description 

- Settings Network & Description 

- Settings Network & Description 

- Settings Network & Description 

- Settings Network & Description 

- Settings Network & Description 

- Settings Network & Description 

- Settings Network & Description 

- Settings Network & Description 

- Settings Network & Description 

- Settings Network & Description 

- Settings Network & Description 

- Settings Network & Description 

- Settings Network & Description 

- Settings Network & Description 

- Settings Network & Description 

- Settings Network & Description 

- Settings Netwo Internet > Wi-Fi Settings > Networks. Find the network name and select 'Forget'.

Apple Icon > System Preferences Network > Wi-Fi > Advanced. Find the network

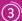

# (3) Turn off the firewall

## Windows 10

Right-click Windows icon > Control Panel Select 'Turn Windows Firewall on or off' and turn it off for all locations.

# Mac

Click the Apple Icon > System Preferences > Security > Firewall, Switch the Firewall

# Contact us

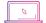

my.studentcom.co.uk/support

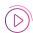

StudentCom Help

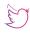

@StudentComHelp

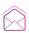

support@studentcom.co.uk

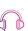

# Let's connect Set up guide

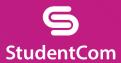

# Join the student network

If you've registered with StudentCom through the pre-arrival service, sign in using the username and password you set up (check your emails for confirmation).

If you need to create ar account, simply follow our quick and easy set up guide.

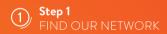

- Scan for available
   Wi-Fi networks and select
   StudentCom, or alternatively
   connect your device using an
   Ethernet cable.
- Open a browser window. You should be re-directed to a StudentCom welcome screen
- Click GET STARTED

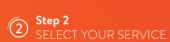

# Free

- For our free broadband product, click REGISTER.
- You will automatically be re-directed to a login page

# Upgraded

- To purchase an upgrade, click the basket next to the produc of your choice.
- Review your order and click CONTINUE.
- To redeem a voucher enter your code and click APPLY CODE.

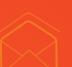

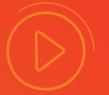

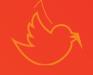

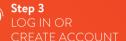

- If you're an existing user log in using your username and password. If you're a new user click CREATE ACCOUNT.
- Complete all fields and choose a memorable username and password.
- Accept the Terms and Conditions by clicking I ACCEPT.

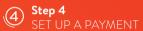

- If the services selected require payment you will be asked to enter your payment and billing details.
- Click PAY NOW to accept Terms and Conditions.

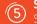

# Step 5 START BROWSING

- If registration has been successful a confirmation screen is displayed and you will be logged in automatically.
- You will receive an email confirming your login details.

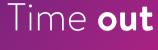

Once you have completed your registration on the StudentCom portal, you may be asked to log in if you have been disconnected from our network for a period of time.

The reason we ask you to do this is to keep your account secure and ensure that others are not using your service without permission.

For help with other technical issues, please visit support.studentcom.co.uk

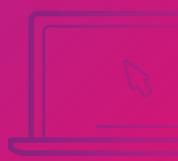

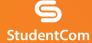